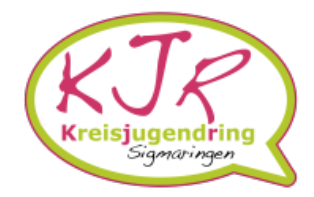

# **Kurzanleitung** "Digitales Vereinsheim"

## Anmeldung/ Registrierung <https://digitales-vereinsheim-lksig.de/user/auth/login>

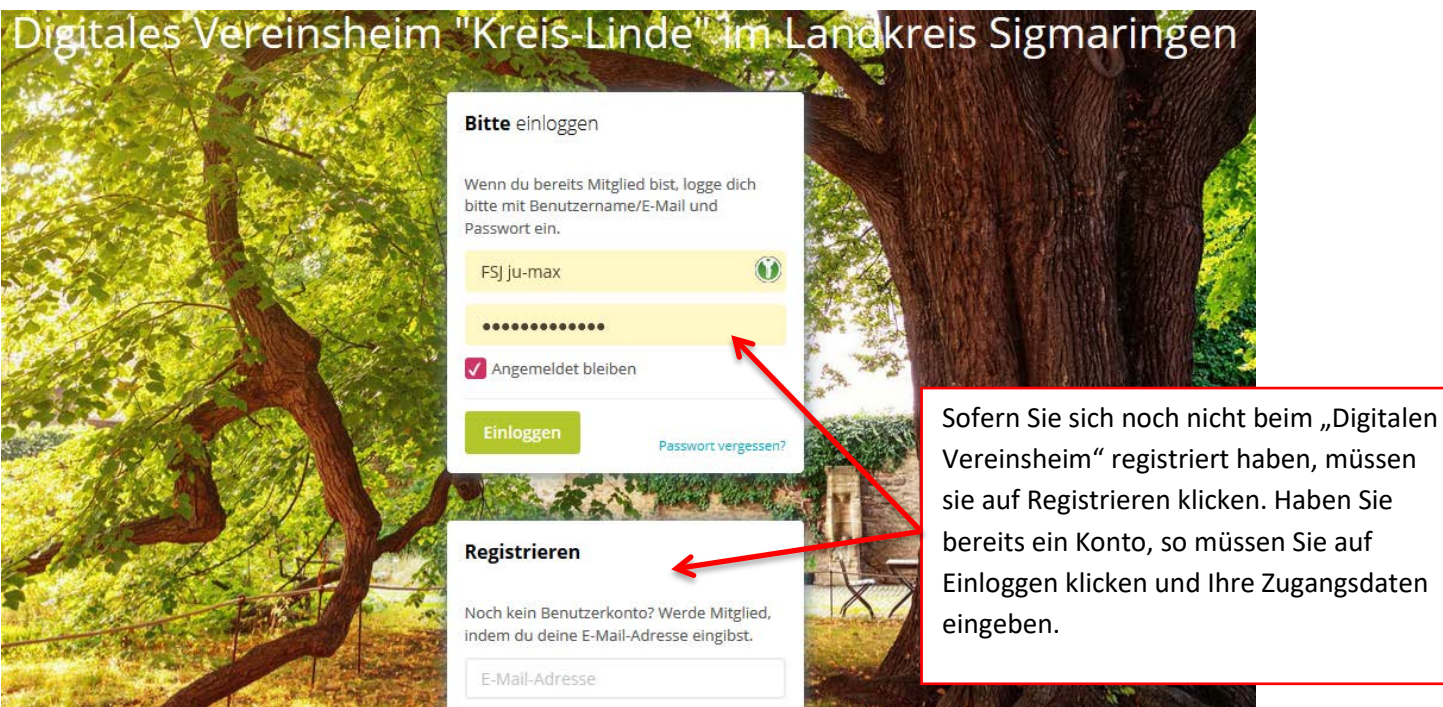

Wenn Sie sich erst noch registrieren müssen, geben Sie in das Feld ihre Mail-Adresse ein.

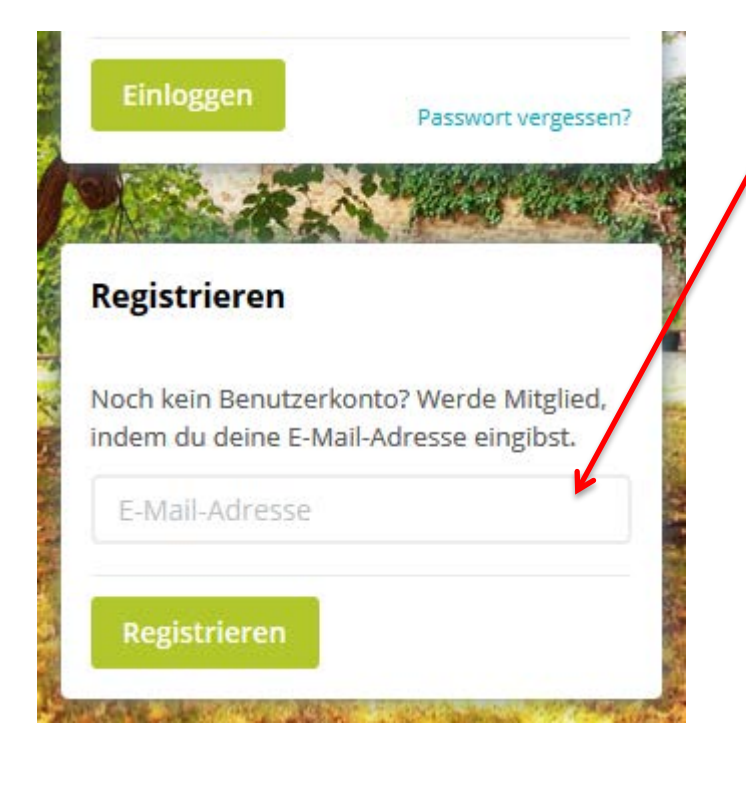

Wenn Sie Ihre Mail-Adresse eingegeben haben, klicken Sie auf "Registrieren". Nun wird Ihnen eine Mail zugesendet, in welcher ein Link ist. Wenn Sie diesem folgen, landen Sie erneut auf der Seite. Nun geben Sie Ihre Daten ein, die für die Registrierung benötigt werden. Nun müssen Sie erneut auf "Bestätigen" klicken. Anschließend bekommt der Admin die Benachrichtigung und muss Ihre Anmeldung bestätigen. Wenn dies erfolgt ist, bekommen Sie per Mail die Benachrichtigung, dass Ihr Konto bestätigt wurde. Jetzt können Sie wieder auf die Seite des Digitalen Vereinsheims und Ihre Zugangsdaten angeben und sich einloggen.

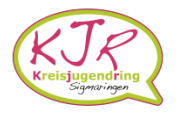

Wichtig: Benutzername und Passwort müssen Sie sich merken; am Sichersten ist es, wenn Sie sich beides notieren! Jetzt befinden Sie sich auf der Startseite vom Digitalen Vereinsheim.

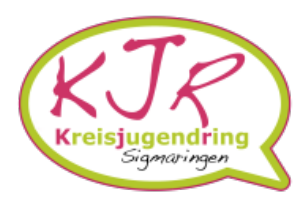

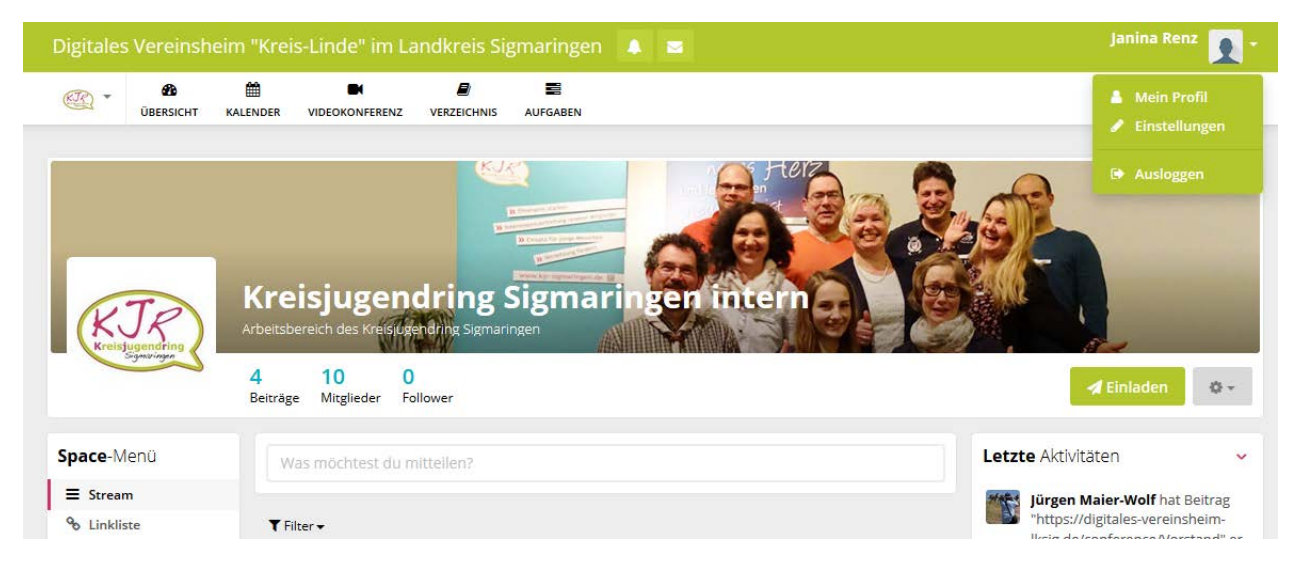

### Funktionen beim Digitalen Vereinsheim

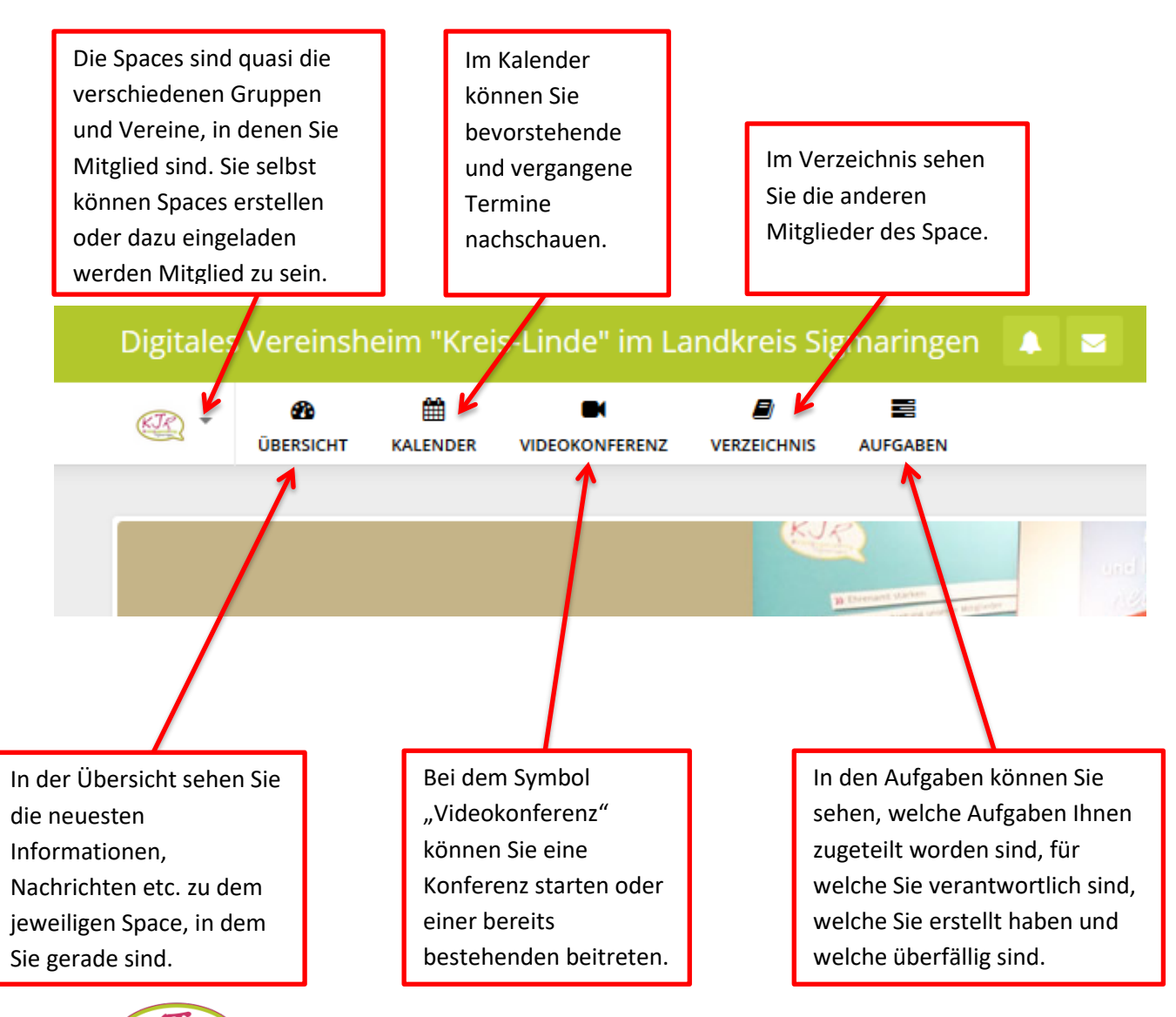

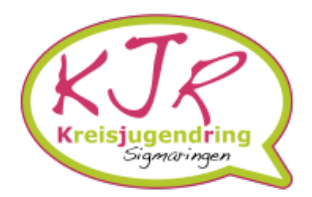

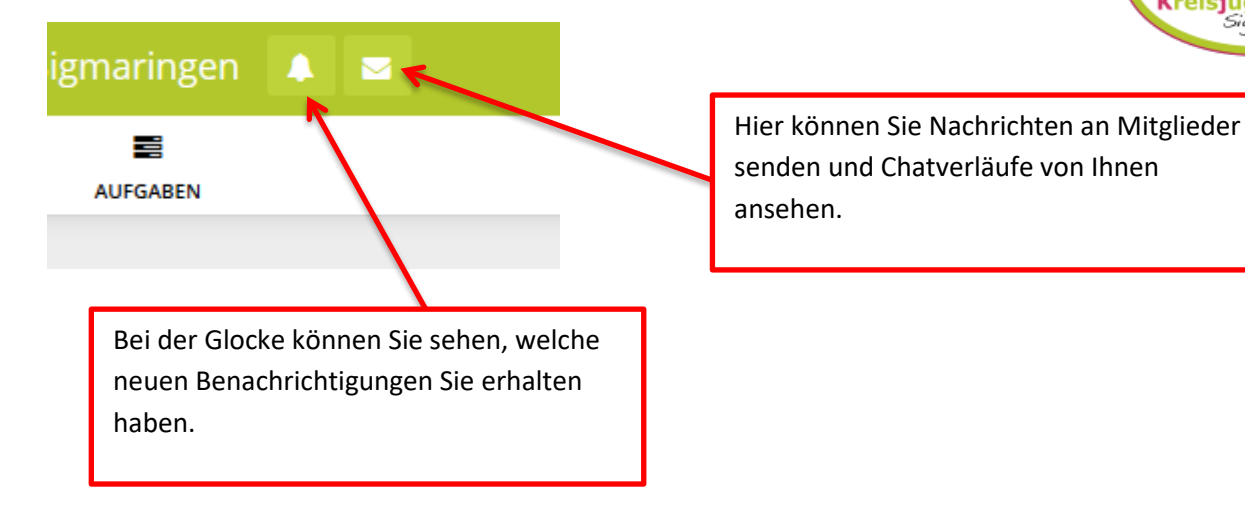

#### Space erstellen

Um einen eigenen Space zu erstellen, geht man auf die Space-Liste.

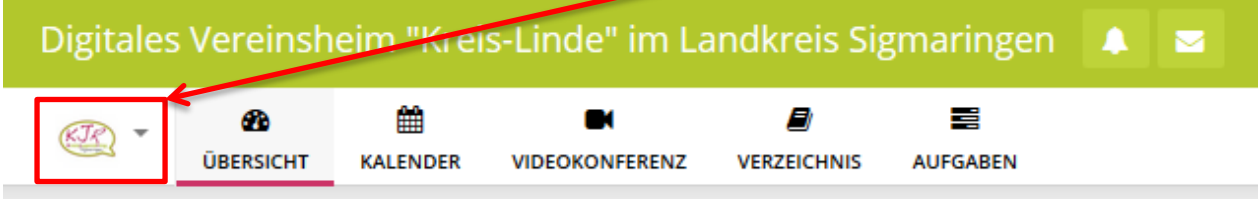

Als Nächstes öffnet man die Liste und es werden die verschiedenen Spaces angezeigt.

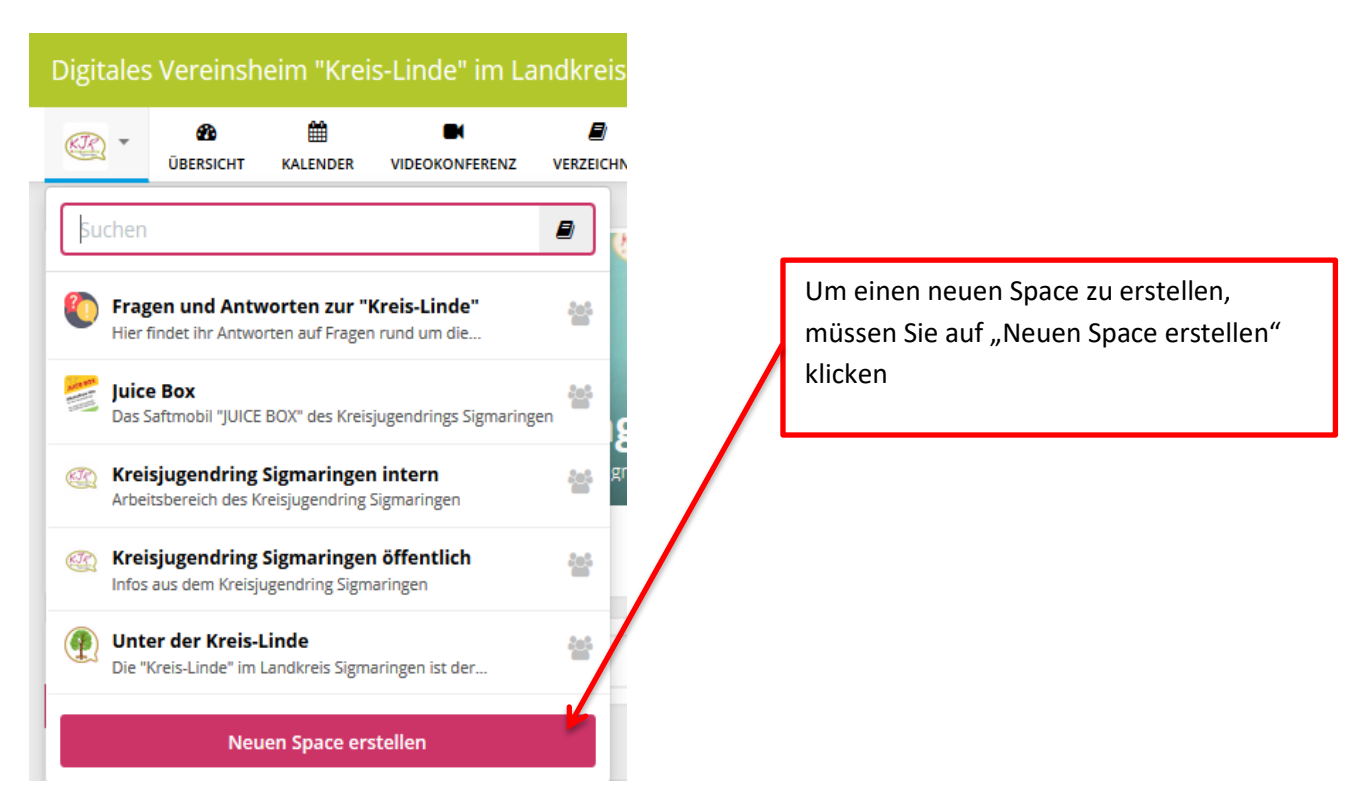

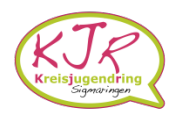

Danach erscheint dieses Pop-Up-Fenster. Geben Sie hier den Namen für Ihren Space ein und wählen Sie eine Farbe für sich aus. Anschließend können Sie noch eine Beschreibung für Ihren Space hinzufügen.

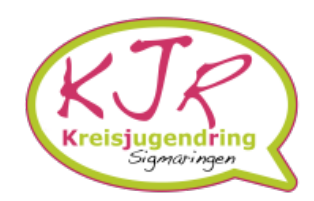

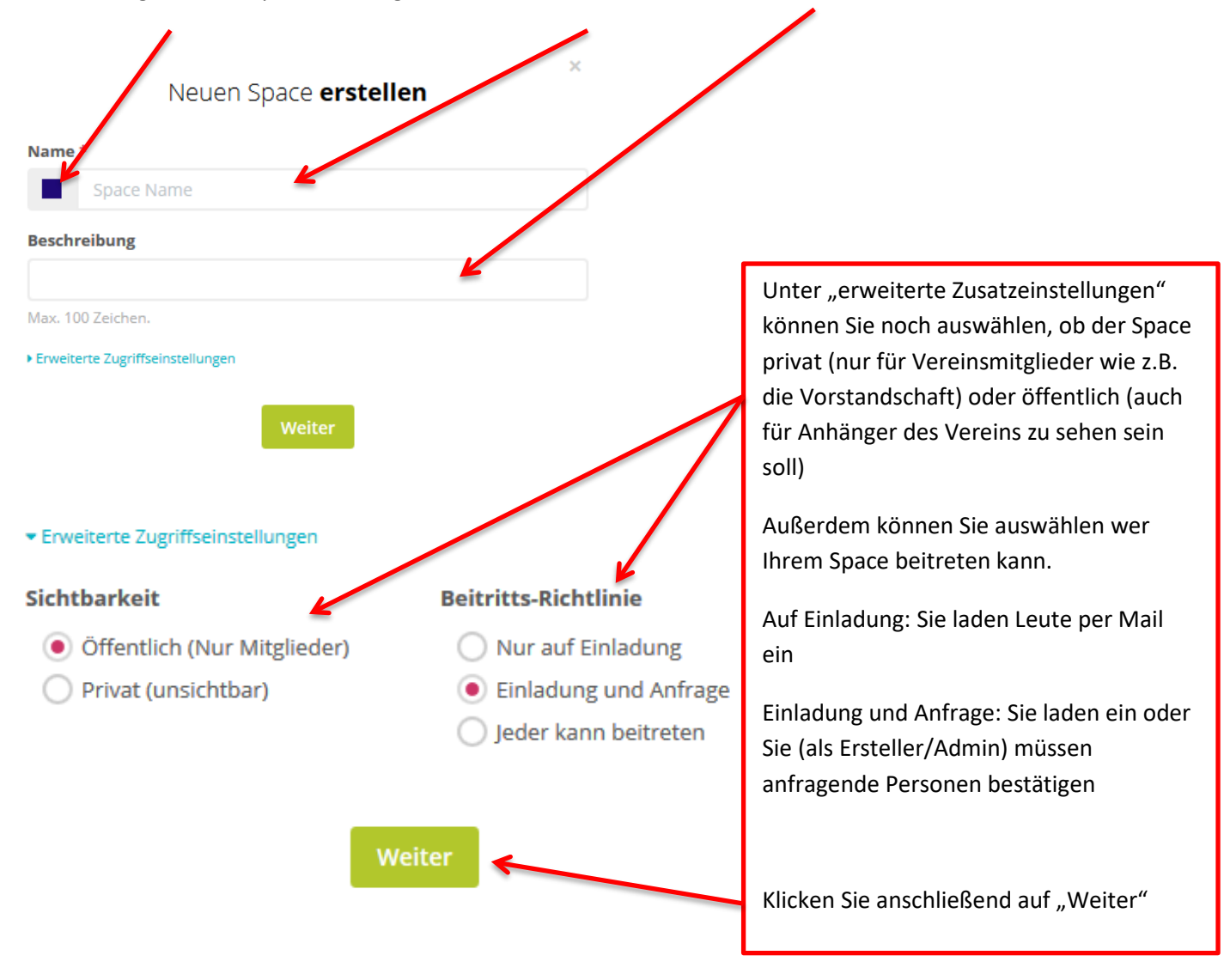

Als Verein bietet es sich an einen öffentlichen Space zu haben und je nach Abteilungen mehrere private, z.B. für die Vorstandschaft, die Jugendleiter oder auch für die verschiedenen Sportgruppen in einem Sportverein.

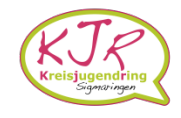

Als Nächstes können Sie auswählen, welche Module in Ihrem Space vorhanden sein sollen. Diese können Sie dann aktivieren bzw. deaktivieren.

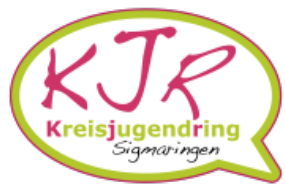

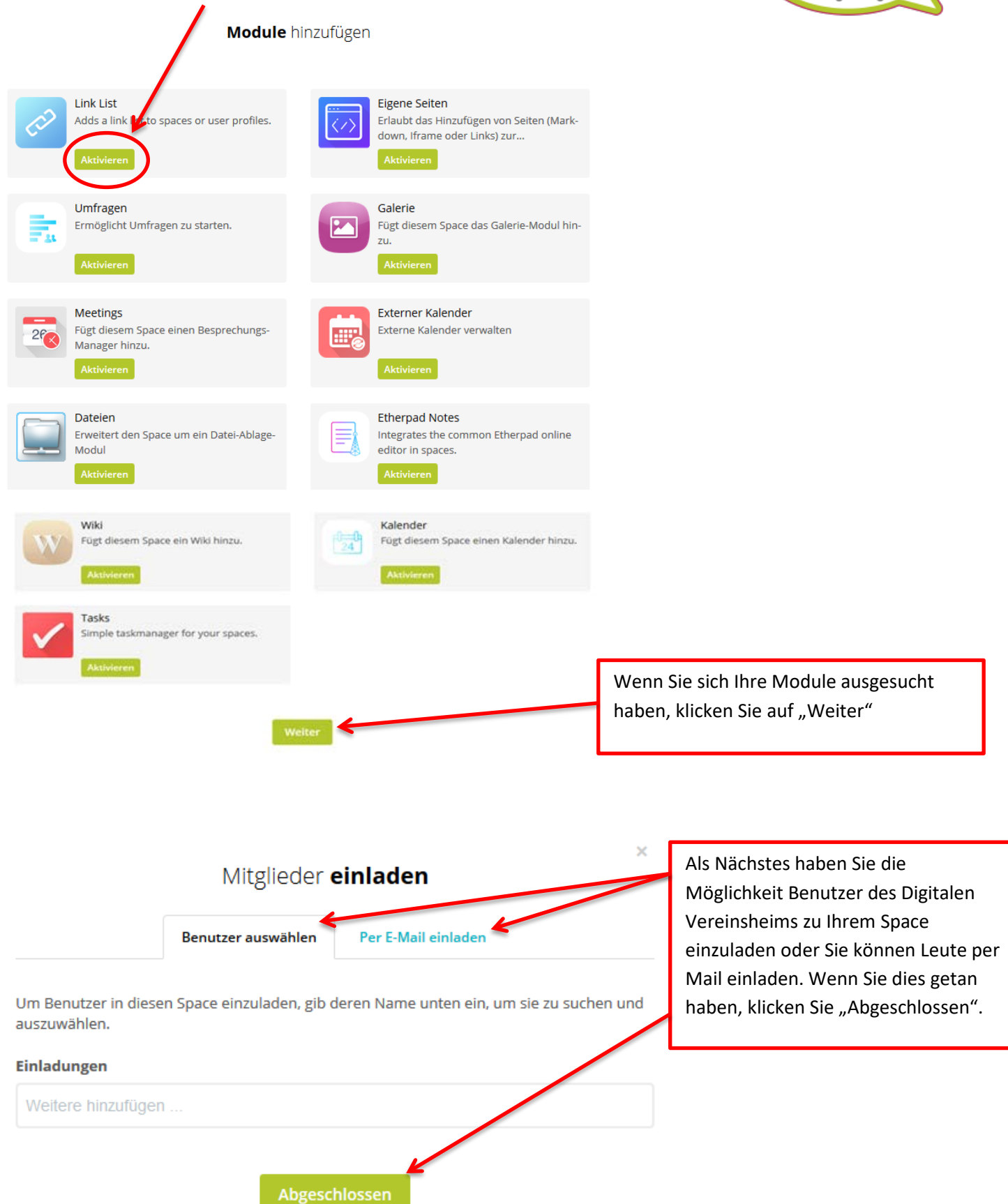

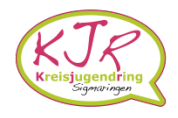

Nach Abschließen der Einstellungen, erscheint die Übersicht über Ihren Space.

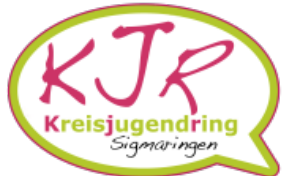

Digitales Vereinsheim "Kreis-Linde" im Landkreis Sigmaringen 4  $\bullet$ 雦  $\bullet$ Đ  $\blacksquare$  $\mathsf{TS}^{\dagger}$ KALENDER VIDEOKONFERENZ VERZEICHNIS **ÜBERSICHT AUFGABEN Test Space**  $\Omega$  $\overline{1}$  $\Omega$ Beiträge Mitglieder Follower Letzte Aktivitä Space-Menü Was möchtest du mitteilen?  $\equiv$  Stream Noch keine Aktivi **A** Galerie **O** Über Space-Mitglier Dieser Space ist noch leer! Mache den Anfang und teile etwas mit ...  $\mathbf{R}$ Impressum · Disclaim schutzhinweise

Unter dem Zahnrad rechts oben können Sie noch folgende Einstellungen vornehmen:

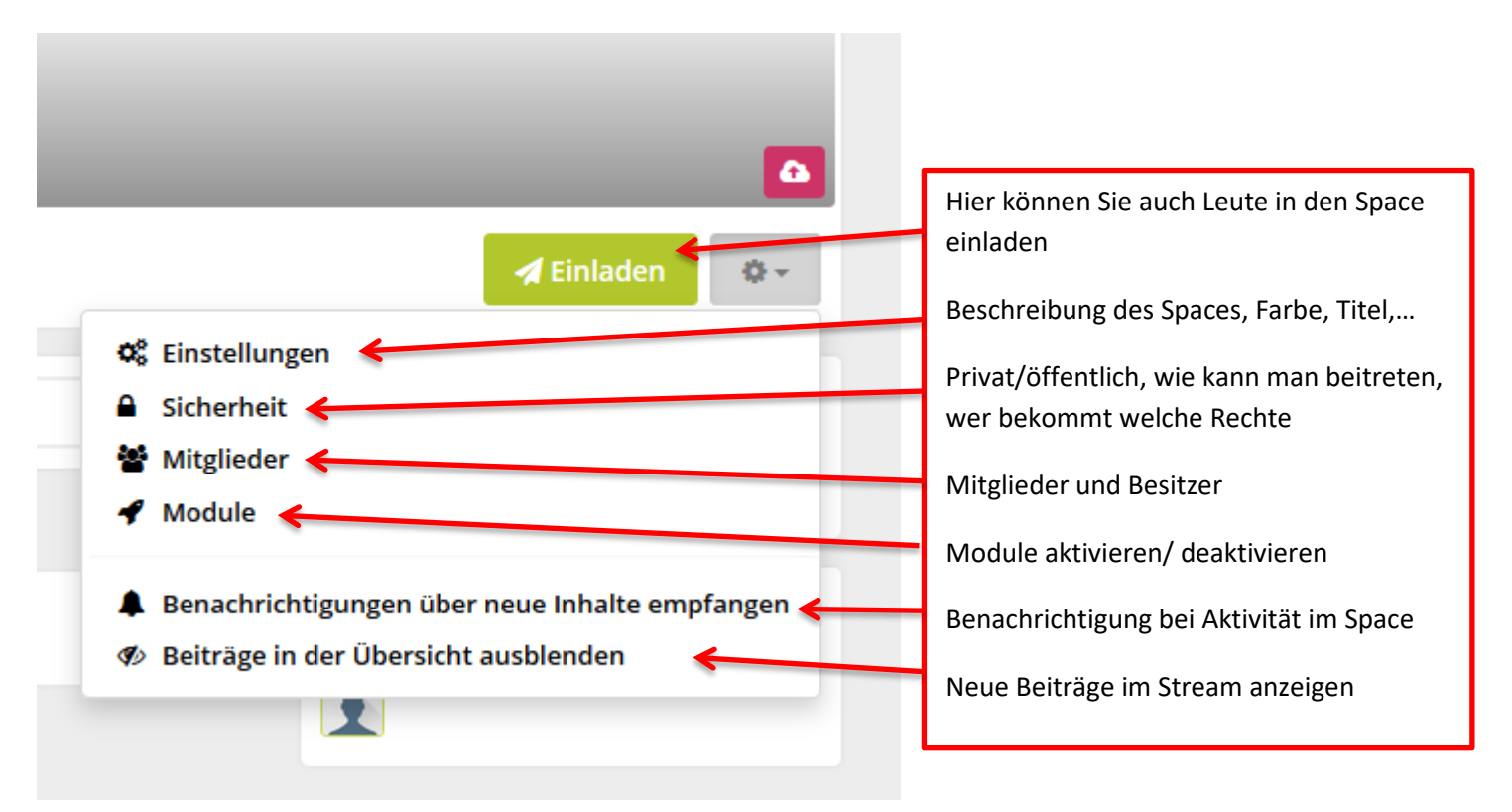

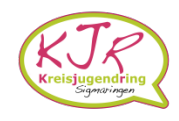

In der rechten Spalte können Sie sehen, was die neuesten Beiträge sind und welche Mitglieder ihr Space hat

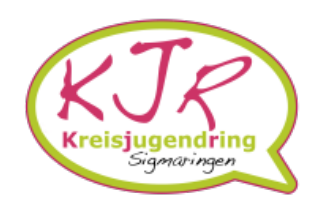

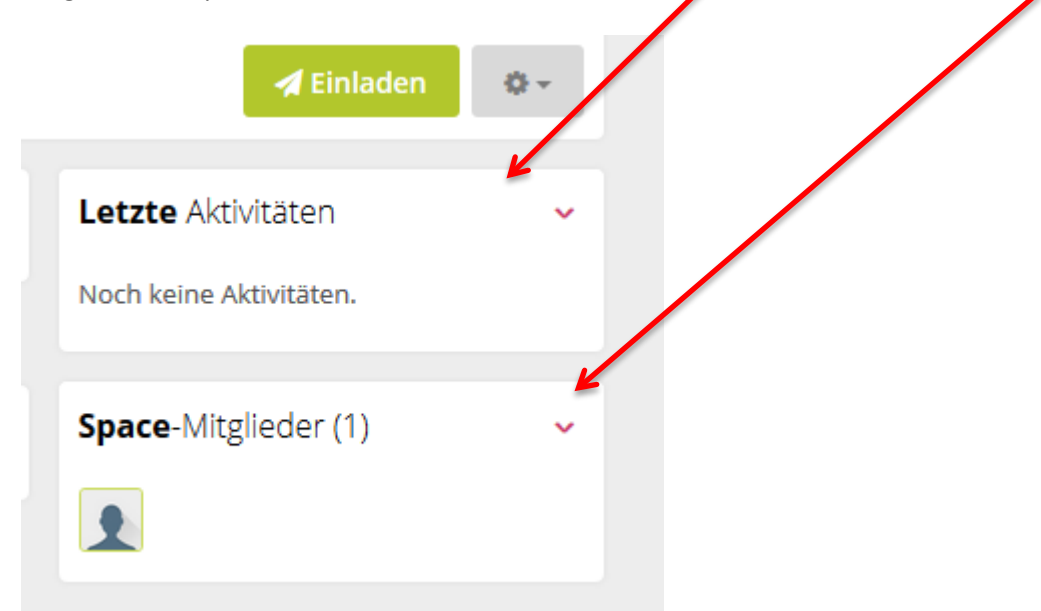

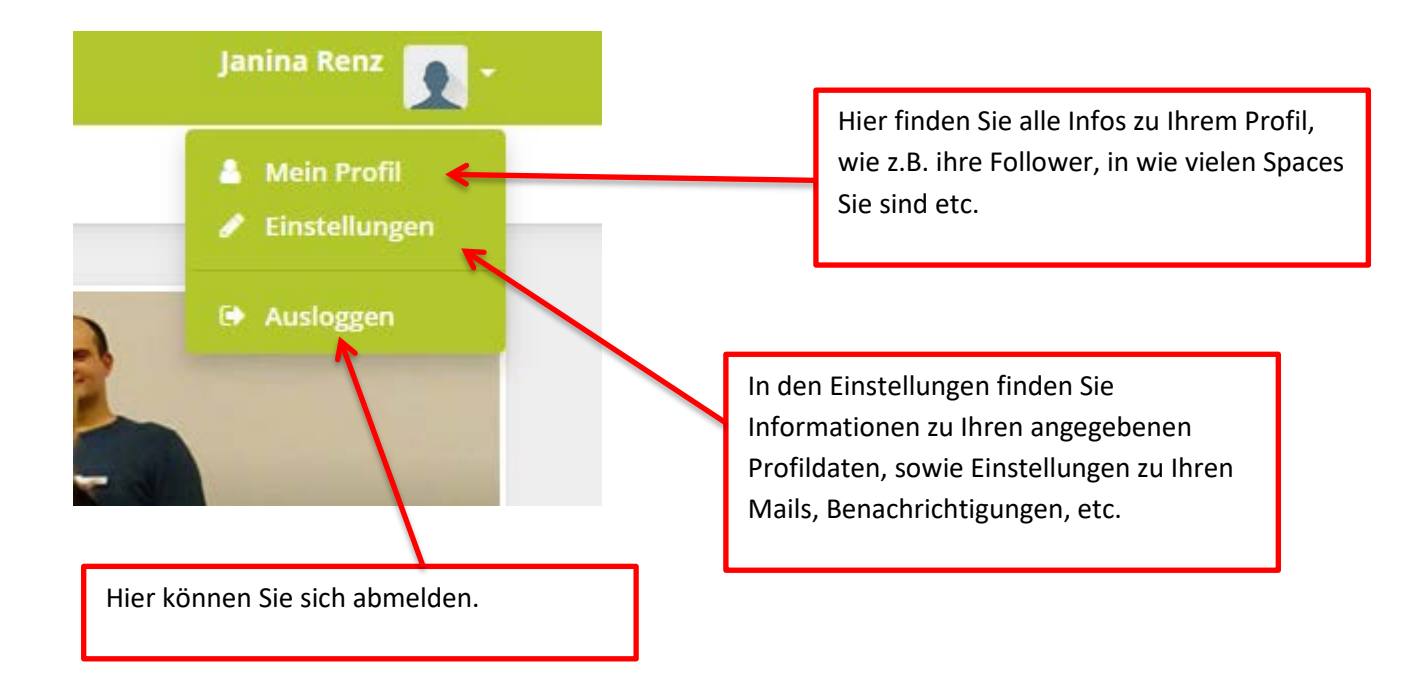

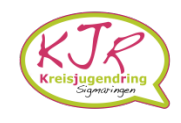